## **Export do SVG**

Funkce *Export do SVG* je určena pro uložení výkresu ve formátu SVG, který je možné použít pro zobrazení v internetovém prohlížeči.

- **'ID'** pro nastavení vzdálenosti kopírované linie
- **'Export'** funkce pro export výkresu do SVG
- **'Nastavení'** pro otevření dialogového okna s nastavením  $\blacksquare$
- $\blacktriangleright$ Spuštění modulu export do SVG :
	- 1. Aktivujte funkci z příkazové řádky MDL L EXPORT
- $\blacktriangleright$  Export do SVG:
	- 1. Nastavte požadované parametry.
	- 2. Spusť te funkci, Export'.
	- 3. Stisknutím tlačítka <DATA> potvrďte vybranou úlohu.

Nastavení parametrů pro export do SVG

- **'Výb**ě**r'** pro nastavení jaké prvky z výkresu jsou zahrnuty do exportu
- **'Pohled'** pro nastavení velikosti obrazu a poměru stran
- **'Nadpis'** pro nastavení textu zobrazujícího se jako nadpis v exportovaném výkresu
- **'Popis'** – pro nastavení textu zobrazujícího se jako informativní popis v exportovaném výkresu
- **'Prvky'** pro nastavení prvků, který se mají exportovat
- **'Vysvícení'** pro nastavení prvků, který se mají vysvěcovat v exportovaném výkresu
- **'Vysvícení'** pro nastavení barvy vysvíceného prvku v exportovaném výkresu
- **'Vrstvy vše'** přepínač pro nastavení zobrazení všech vrstev z exportovaného výkresu

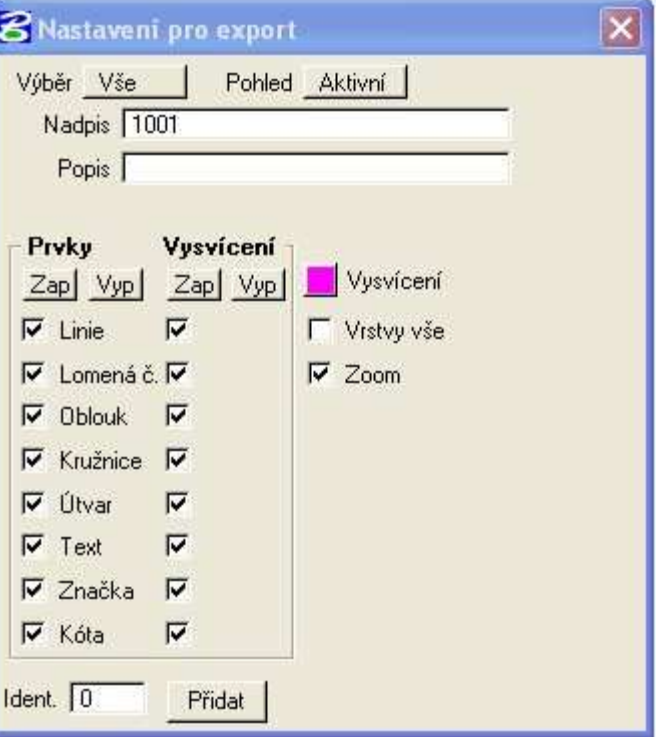

- **'Zoom'** přepínač pro nastavení možnosti zobrazení funkcí pro práci s pohledem v exportovaném výkresu
- **'Ident'** textové pole pro zadání identifikátoru, který je možné přidat k prvku ve výkresu v MS

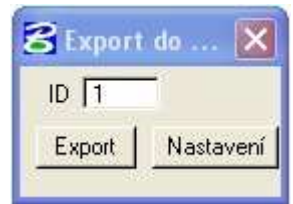

Přidat identifikátor k prvku v MS:

- 1. Nastavte požadovaný identifikátor.
- > 2. Spusťte funkci , Přidat'.
- 3. Stisknutím tlačítka <DATA> vyberte prvrk, ke kterému se má přidat identifikátor.
- 4. Stisknutím tlačítka <DATA> potvrďte vybraný prvek.

MG\_REPORT – proměnná pro uložení převedeného výkresu do SVG.